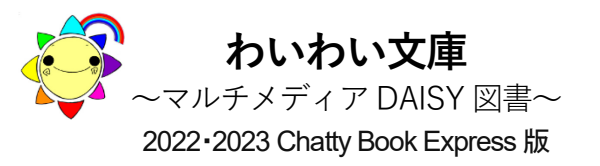

**このディスク(CD)が使えるパソコン** Windows (8.1, 10, 11) **このディスクは**  Chatty Book Express を付加していますので **Windows パソコンに挿入するだけで 自動的に起動します**

### **1.図書を開く**

**① ディスクをパソコンのドライブに入れます**

ディスクの読み込み後、モニター画面右下に、下記 表示が現れますので、左クリックして下さい。

田 自動再生  $\cdots$   $\times$ DVD RW ドライブ (F:) WAIWAI2023V3 選択して、このディスク に対して行う操作を選んでください。 次に表示される画面から、 マルチメディアデイジー図書 を左クリック すると②の図書リストが表示されます。 DVD RW ドライブ (D:) WAIW... このディスクに対して行う操作を選んでください。 メディアからのプログラムのインストール/実行 わい マルチメディアデイジー図書 発行元は指定されていません その他の選択肢 フォルダーを開いてファイルを表示 エクスプローラー 何もしない

アクティブコンテンツについて注意が表示される ことがありますが、実行を許可して進んでください。

## **② 図書リストから読みたい書名を選択**

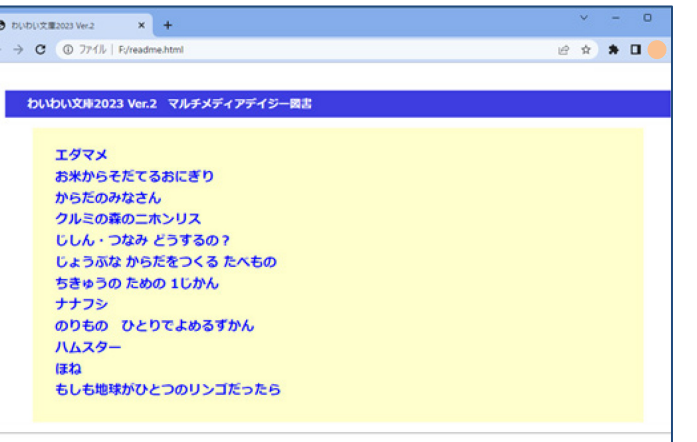

読みたい書名を左クリックして下さい。 web ブラウザにて、読書が開始できます。

# **③ 自動再生されない場合は**

PCを開き、

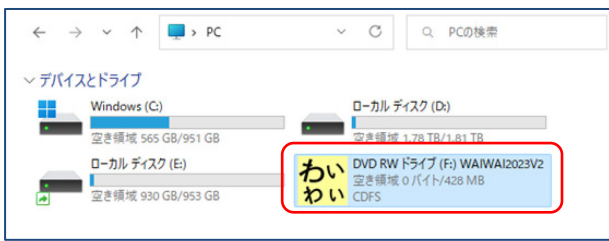

ディスクドライブを左ダブルクリックして下さい。 ②の図書リストが表示されます。

図書リストが表示されない場合は、ディスクドライブを選んだ 状態で右クリック→「開く(O)」を左クリック→ディスク内の 「readme.html」を左ダブルクリックで表示してください。 (Windows11では、右クリックして、「その他オプション表示 (Shift+F10)」を左クリック→「開く(O)」を左クリック→ディ スク内の「readme.html」を左ダブルクリック)

また各作品は、CD 内の数字2 桁から始まるフォルダに ひと作品ずつ収められています。その中のフォルダ 「ChattyBookContent」内の「index.html」を左ダブルクリッ クすると、その作品の読書が開始できます。

## **2.その他のソフトで読む**

DAISY 2.02 規格が再生可能なソフトや機器で読む ことができます。

日本障害者リハビリテーション協会のウェブサイト 「エンジョイ・デイジー」 https://www.dinf.ne.jp/doc/daisy/index.html 内の 「ソフトウェア」→「再生用ソフトウェア」に 情報が掲載されています。

### **3.快適に使うために**

特に長編の作品は、CDから起動するのに時間がか かります。一度、パソコンのハードディスクに保存 すれば、次からは速やかに読書を楽しめます。 【わいわい文庫こんな使い方もできます】の 「3.パソコンのハードディスクに保存して使いたい」 をご参照ください。

## **ディスク内には、**

「最初にお読みください」(必ずお読み下さい。) 「わいわい文庫基本操作」(PDF 形式の説明書です。) が納めてあります。 ディスクドライブを右クリックして、一覧の \*最初にお読みください \*わいわい文庫基本操作 を選ぶと、各ファイルが開きます。 (Windows11では、右クリックして、「その他オプシ ョン表示」を左クリック)

#### 公益財団法人 伊藤忠記念財団 電子図書普及事業部

電 話 : 03-3497-2652  $FAX : 03-3470-3517$ E-Mail : bf-book@itc-zaidan.or.jp ホームページ : https://www.itc-zaidan.or.jp

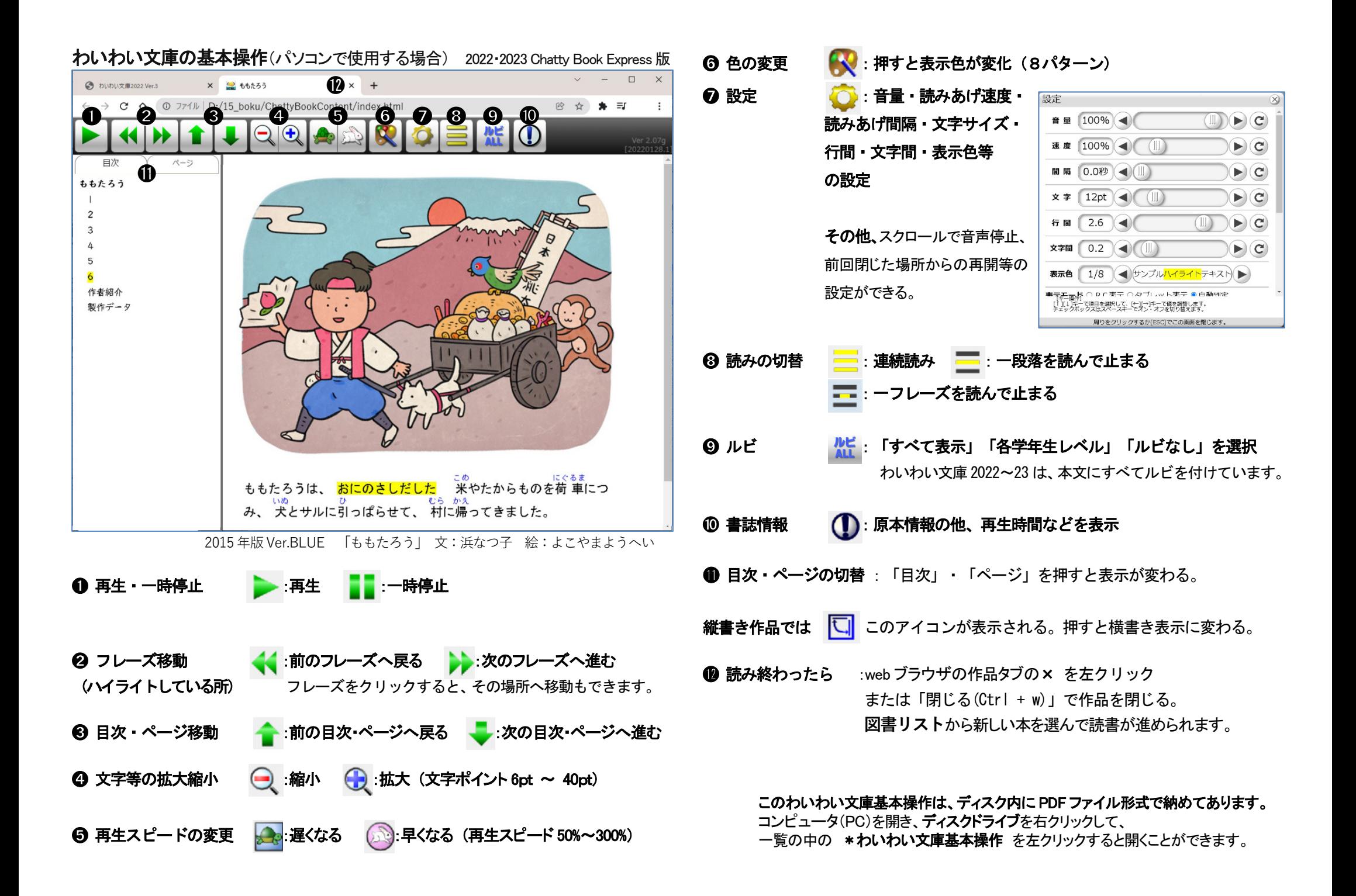